# **Allen ISD New Student Online Enrollment Application – Parent Tutorial**

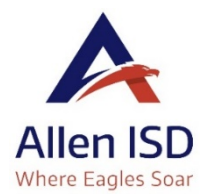

**New Student Online Enrollment (NSOE)** allows you to initiate your student's enrollment for AISD. After submitting the online application, the campus registrar will contact you directly to confirm and finalize your student's enrollment. **To expedite your student's enrollment, please upload the required documents (listed on page 7) within the online application.** Only a parent or legal guardian can enroll a student.

**Already have a Family Access Account?** [CLICK](https://skyward.iscorp.com/scripts/wsisa.dll/WService=wseduallenisdtx/sfemnu01.w) HERE and log in using your current Family Access username and password. Skip to *Step 6* below.

#### **New to Allen ISD?** Start with *Step 1*.

- 1. Go to<http://allenisd.org/Enrollment> for enrollment details.
- **2.** Choose **CLICK HERE** under the **New to AISD** description.

### **Getting Started** STEP 1: Enroll Your Student. To help expedite the enrollment process, please complete the online enrollment application and upload the required documents listed below within the application. Please review the New Student Online Enrollment Parent Tutorial for step-bystep instructions o New to AISD: Parents/guardians that are new to AISO Click Here to create an enrollment account.

- o Sibling Enrollment: Parents/Guardians enrolling a new student with a sibling currently attending Allen ISD, **Click Here** and use your existing Family Access user name and password.
- o Returning to AISD Student: Parents/Guardians that are re-enrolling a student that has previously attended and withdrawn from an Allen ISD school, please Click Here to create an enrollment account. The online system will recognize pre-existing email addresses and will prompt with directions on how to proceed. Please communicate that you are reenrolling your student when the campus registrar contacts you to confirm and finalize your student's enrollment.
- **3.** New Student Enrollment: Account Request page –Request an account to begin the enrollment process.

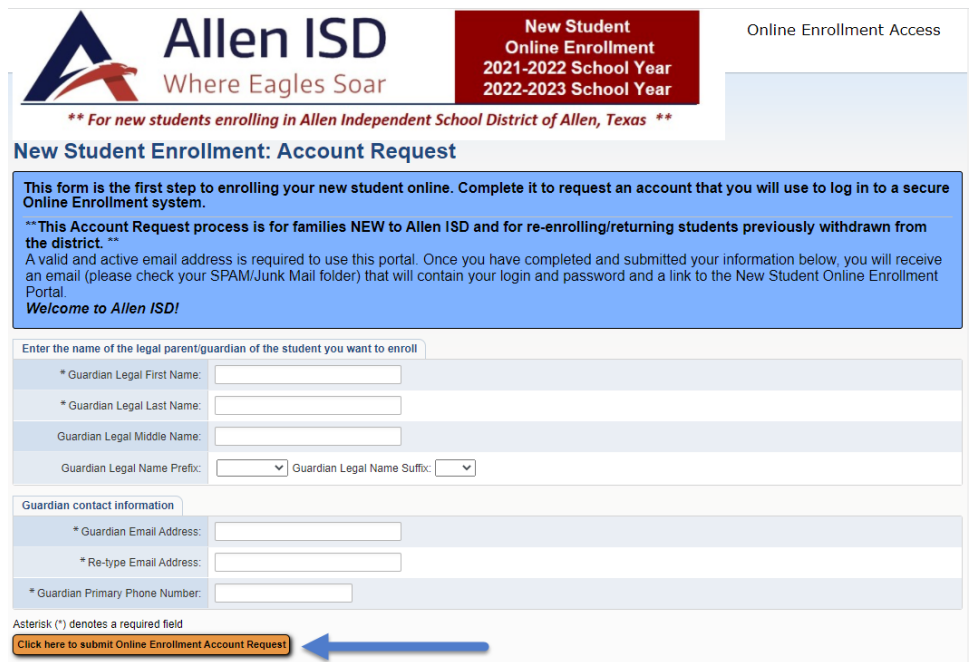

**4.** After you have entered the basic account request information, choose the "Click here to submit Online Enrollment Account Request" button. Click OK to confirm. This request generates a *temporary* account only linked to NSOE.

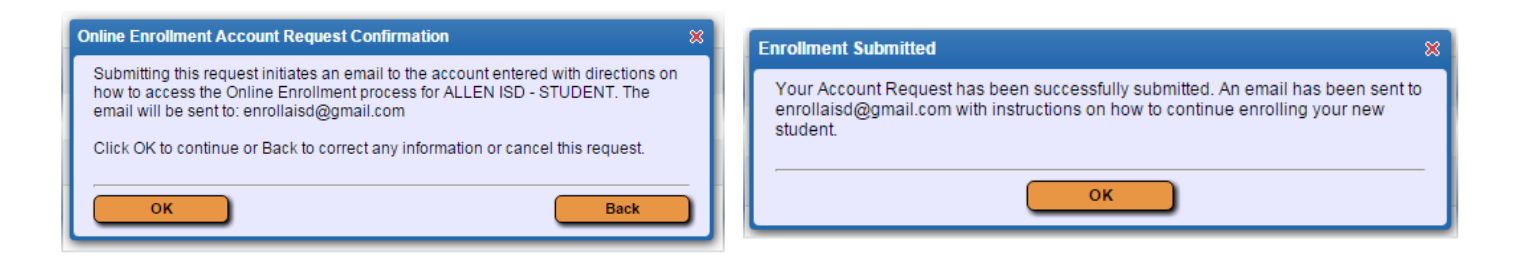

**5.** An email with your NSOE account password will be sent to you. Open the email and click on the link to go to the Enrollment Access login page. Enter the login and password to begin. See example below.

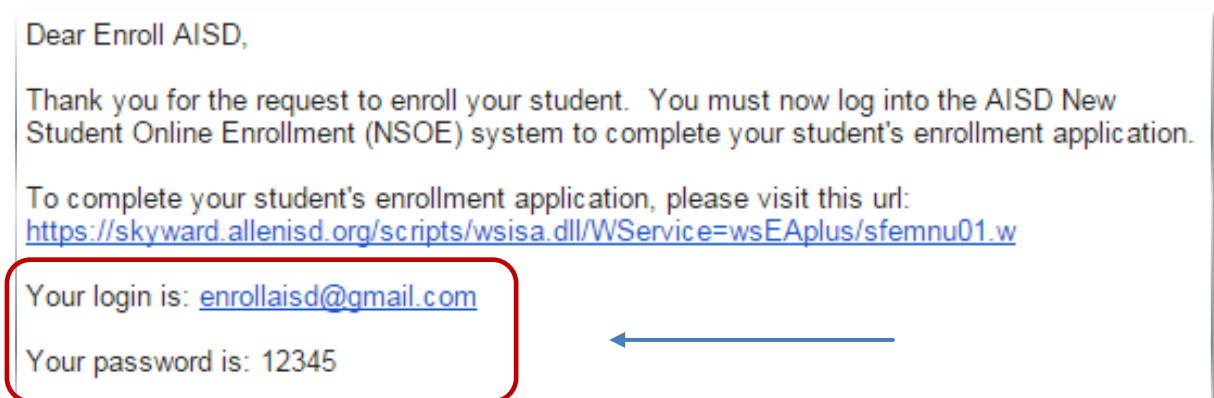

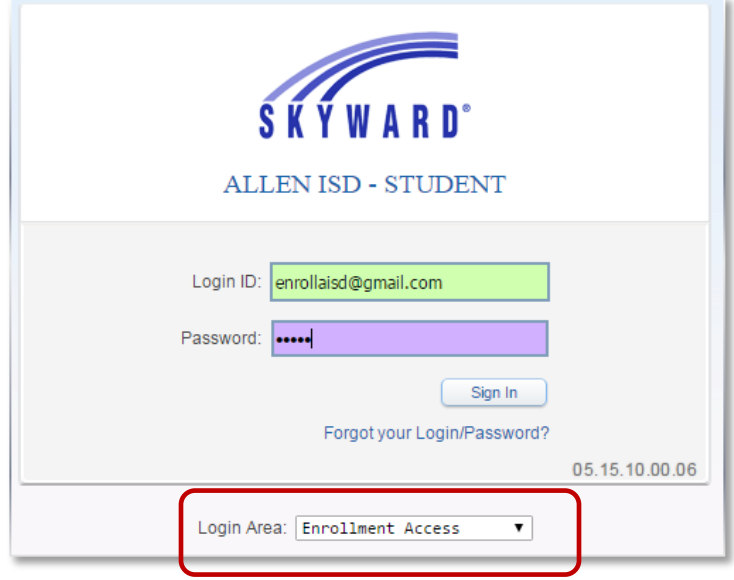

**6.** Fill in the Student Information. Fields denoted with an **\*** require input or application will not submit.

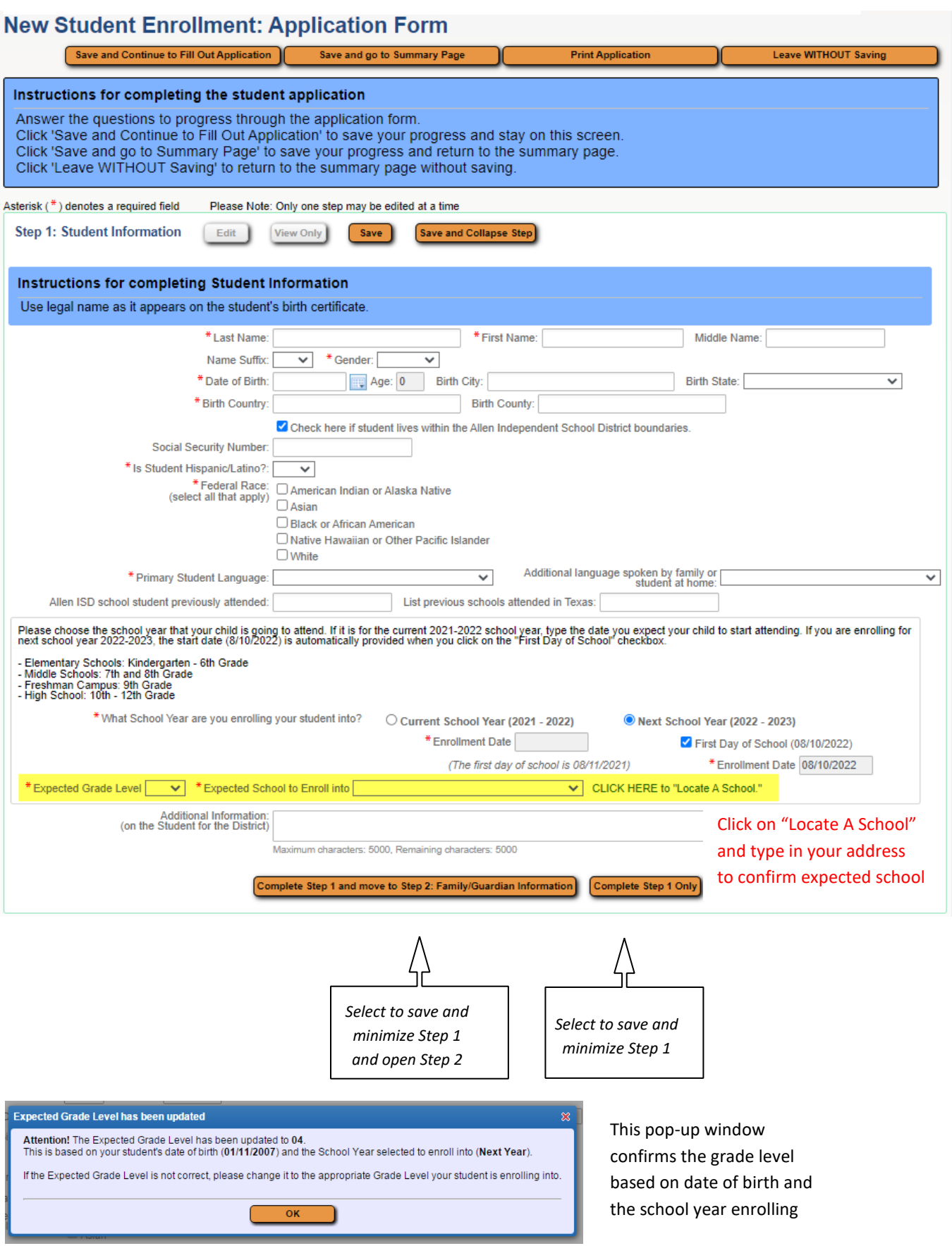

**7.** Fill in Family/Guardian Information. **NOTE**: If you are enrolling a sibling, Guardian information will be filled in automatically. If you need to change the address or phone number of a guardian, please inform the campus registrar.

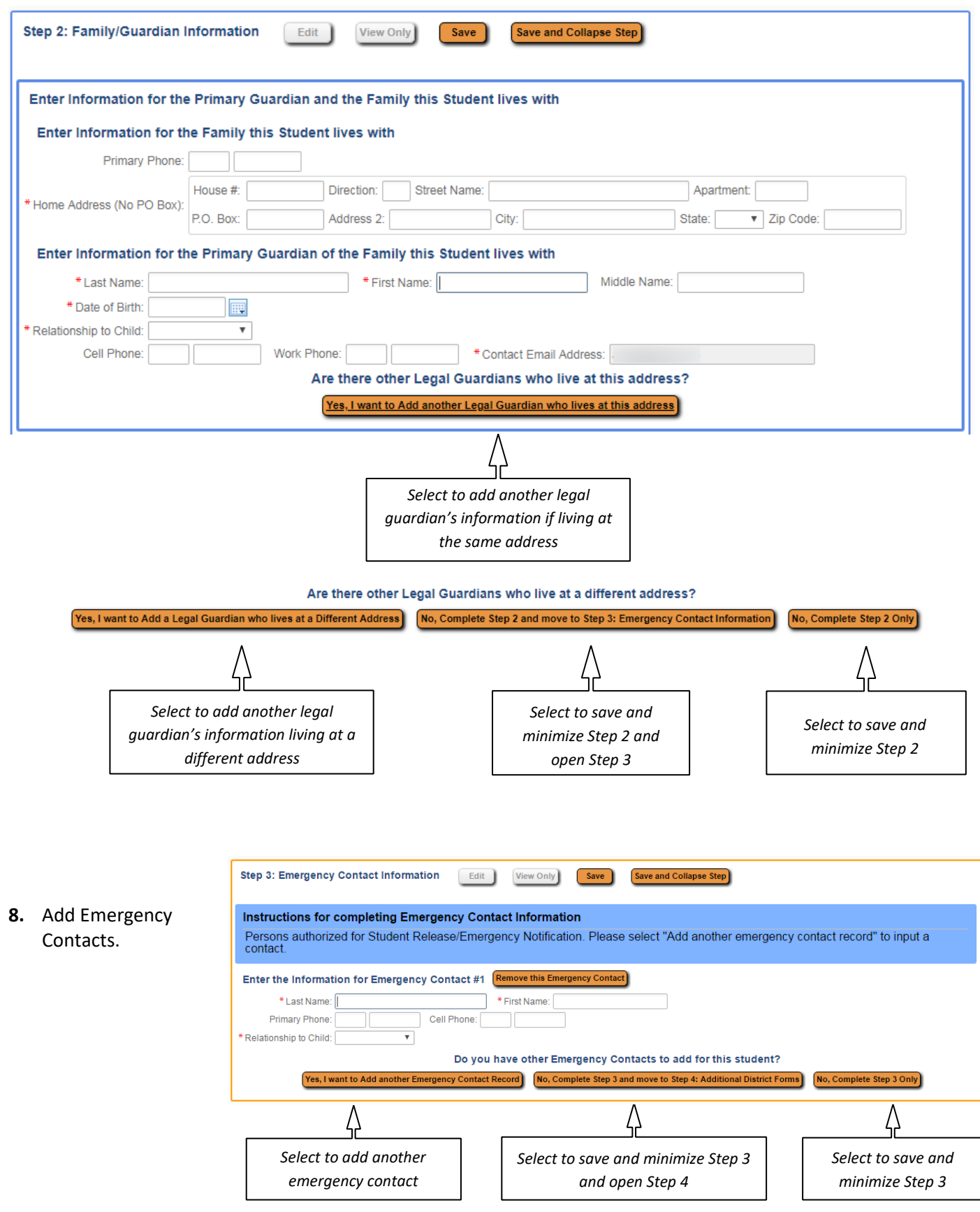

**9. Uploading required documents within the online application will expedite your student's enrollment.** Click on the Choose File button next to the document type you are uploading. Locate the files on your device and upload. Complete Step 4.

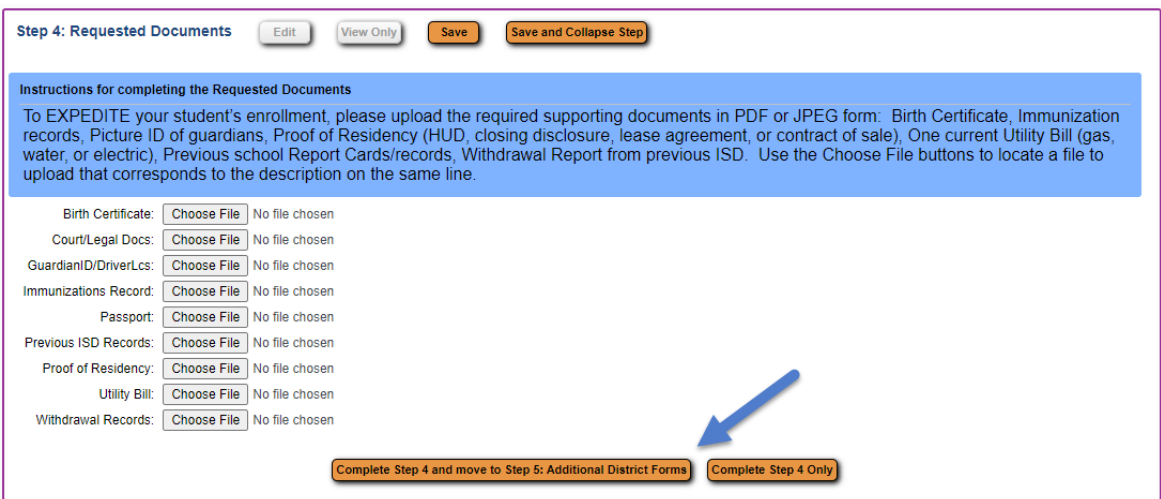

**10.** These steps may be reviewed and edited if needed. **Steps 1 through 4 must be "Completed" before proceeding to Step 5: Additional District Forms.**

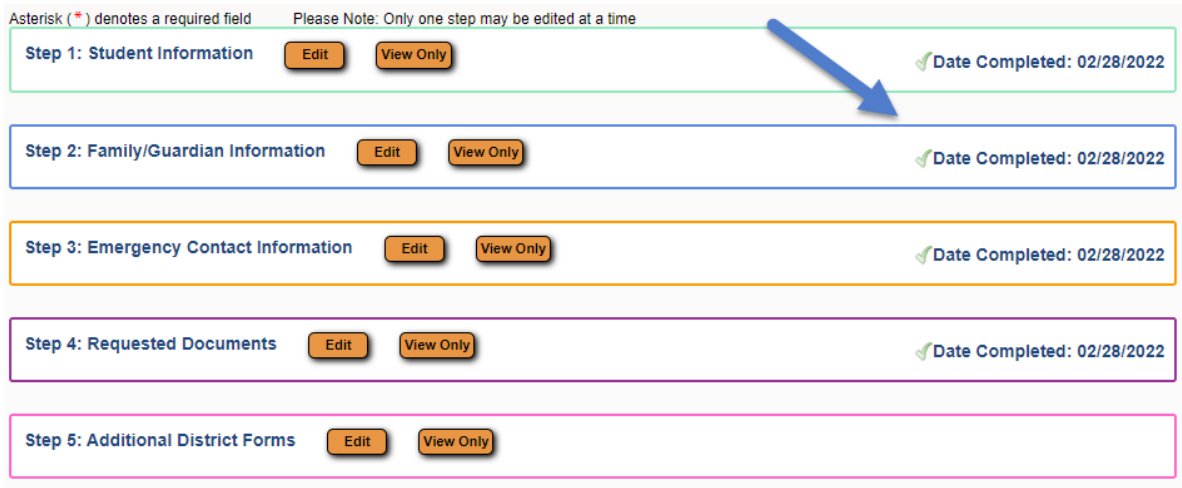

**11.** Complete the required District Forms below in Step 5. Click on each form, read, and fill out the form completely. You can print (optional) and save (required).

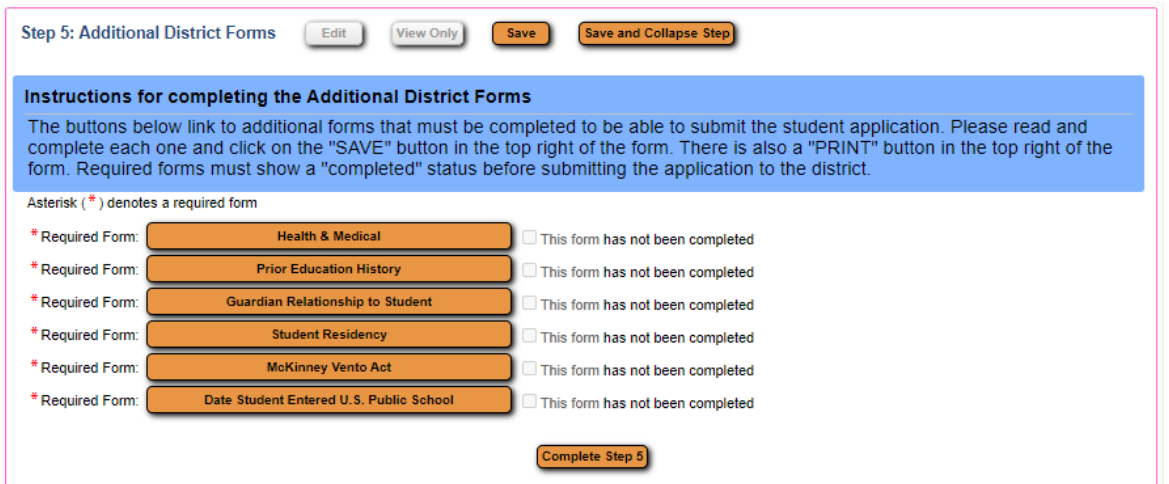

Once the Additional District Forms are completed, a completion checkmark will appear beside each form. Click on "Complete Step 5" button.

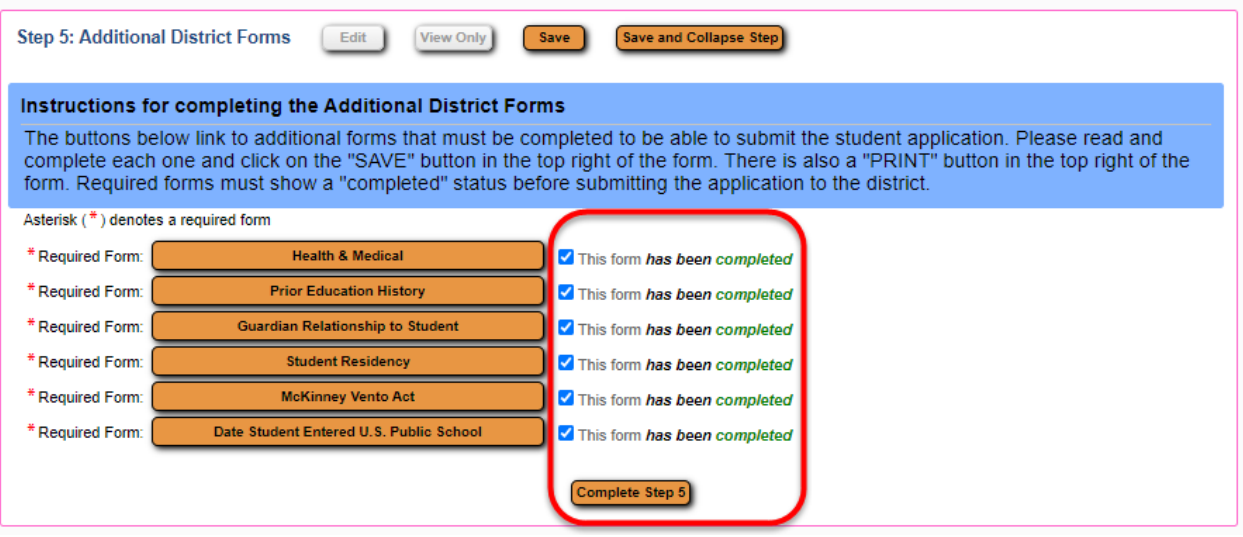

**12.** All steps should show a "Date Completed" to the right. Steps may be reviewed and edited at this point and the application can also be printed. **\*\*Final step – Click the "Submit Application to the District" button.** Once submitted the application can be viewed, but not edited.

## **New Student Enrollment: Application Form**

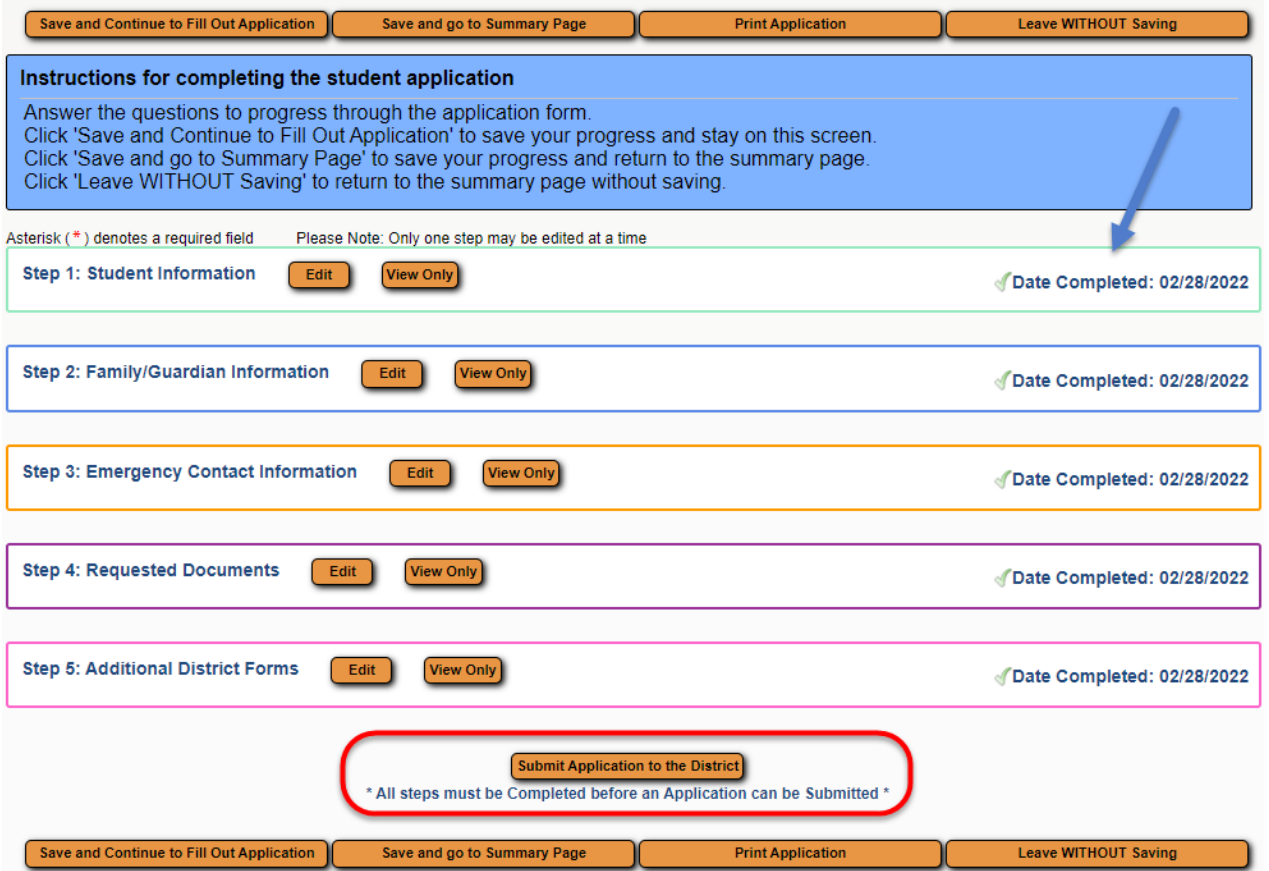

**13.** Click the "Submit Application" button. A confirmation screen will list required documents for enrollment. If you were unable to upload these documents within the online application, the campus registrar will request these documents via email or a phone call.

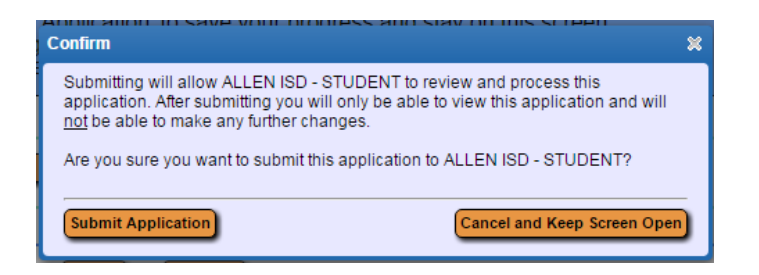

#### **Application Submitted**

The application has been successfully submitted.

YOUR REQUEST TO ENROLL HAS BEEN SUBMITTED. The campus will contact you to confirm and finalize enrollment. ALL required documentation, listed below, must be made available to the registrar to enroll your student. If you were unable to upload the required documents within your online application, enrollment staff will request the documents via email or during an enrollment phone call. Parent or Guardian must be available to discuss enrollment over the phone with enrollment staff.

**Required Supporting Documents:** 

- Birth Certificate or Passport. Students under age 11 must provide a birth certificate.
- Immunization Record
- Picture ID of Parent/Guardian Enrolling Student
- Court Documents regarding Parental Rights (if applicable)
- Proofs of Residency within schools attendance boundaries:
- HUD Settlement Statement, or Closing Disclosure OR
- \* Lease Agreement, OR
- Contract of Sale/Lease Contract, OR
- \* Current Utility Bill (gas, water or electric) one only
- Withdrawal Form/Report Card from previous school

CLICK HERE to visit the district enrollment website. Please visit your school's website for campus specific details.

**OK**